# PDF Security 1.0

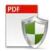

This is an application to add or remove PDF security in thousands of PDF files in one click only. With PDF Security 1.0, users can add or remove securities from PDF files. Supports to add PDF security like copy, edit, print, modify and many more.

The application supports to remove permission Password from PDF. Remove PDF Security from PDF files in just 2 seconds using PDF Security 1.0. The program supports to remove PDF security in batch mode which means users can remove security from multiple PDF files at a time.

#### **Overview**

- All Batch options into one easy to use user interface
- Secure and un-secure features in one applications.
- Users can keep backup of the original files as well.

# Trial Version limitation and How to purchase and Register?

Our trial version is full featured version but can convert limited number of files for every process which we think is sufficient to try before making a decision to purchase. It does not have any other limitation. When you purchase the application, we send you the registration code. You can register your application using this registration code and then there will be no limitation in the application.

#### **User Interface Guide**

- A. Managing Files
  - a. Adding Files
    - (i) Drag and Drop Files
    - (ii) Choose the files you want to add into application
    - (iii) Add folder and sub-folder with files into it
    - (iv) Import Files
  - b. Deleting Files
- B. PDF Options
  - a. Un-secure
  - b. <u>Secure</u>
  - c. Automatically add correct passwords to Password List
  - d. Backup file before convert
- C. Output Options
- D. Export
- E. Options

# A. Managing Files

**a. Adding Files:** You can add PDF files, you want to split using PDF Splitter 2.0. There are four ways to add the files in the grid.

## (i) Drag and Drop Files

You can just drag and drop files and folders into the application and it will search for the supported file types and add into the application.

## (ii) Choose the files you want to add into application.

Press Add Files... and choose the files you want to add.

# (iii) Add folder and sub-folder with files into it.

Press Add Folder... if you want to add all the files in one folder. You can select Include subfolder check box if you have files within sub-folder. If this check box is checked then application looks for supported file types into sub-folder also.

# (iv) Import Files

You can choose this option by clicking at to add files into application if you have list of files into a text file. You can also copy and paste your list into text box.

b. Deleting Files: If you want to delete any file in the grid, select the file and right click -> Remove Selection or you can press Delete button on your keyboard as well or click at . If you want to delete all the files in the grid, either right click on any file -> Remove All or click at .

# **B. PDF Options**

You can choose if you want to secure the unprotected PDF files or un-secure the protected files in bulk. Here's a look at all the options available in PDF Security 1.0:

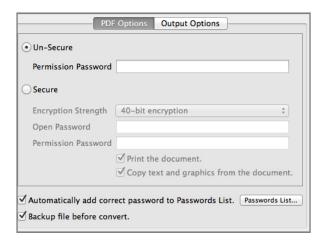

#### a. Un-Secure: Click at un-secure if you want to remove security from PDF files.

Select this if you want to un-secure the secured PDF files. If all the PDFs have same password, select the option and provide the permission password; the application will un-secure all the files in single click only.

# b. Secure: Click at Secure if you want to add Security to PDF Files.

You can add security to your PDF files unless the creator of the document has limited who can change security settings. You can add password protection to limit who can open your document and who can change the security settings.

You can add two kinds of passwords to protect your PDF documents. You can add a Open password so that only users who have the password can open the document, and you can add a Permissions password so that only users who have the password can change the permissions for the document.

## i. Encryption Strength:

The Application provide three options to change the encryption strength and you can choose choose any of them.

#### ii. Open Password

If you want to add Document open password, give the password in the text box against Open Password and click at convert. The application will secure the files with open password.

#### iii. Permission Password

If you want to secure the PDF file with permission password, give the password in the text-box against Permission Password and select the permissions you want to allow.

As of the latest PDF version, you can add restrictions, like printing, editing the document, document assembly, content copying, content copying for accessibility, adding annotations, filling of form fields, and force low-resolution printing of the documents.

- **Print the document:** need the permission password to print the document.
- Copy text and graphics from the document: To add permission for copying of text, images and Other Content.
- **Edit the document:** To restrict any kind of editing in the PDF documents.
- **Add Annotations:** Disable adding any annotations or comments without entering the permission password.
- **Fill-in form fields:** This option lets users fill in forms. Selecting this option allow users to create form fields. This option is only available for high (128-bit RC4 or AES) encryption.
- **Enable copying for use with accessibility:** Permission to copy or extract text or graphics from the document in support of accessibility to the disabled or other purposes.
- **Assemble the document:** Permission to assemble the document: insert, rotate, or delete pages and create bookmarks or thumbnail images.
- Force low-resolution printing of the document: Selecting this option will lets users print at no higher than 150-dpi resolution. Printing can be slower because each page is printed as a bitmap image.

#### c. Automatically add correct passwords to Password List

This is your password list which program use to unsecure documents. It adds correct password in the list automatically for future use. You can edit this list and add passwords in this list.

# d. Backup file before convert

Select this option, if you want to have a backup of all the files before secure or unsecure process by the application.

# **C. Output Options**

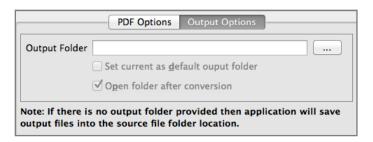

You can choose the output folder, where you want the file to be saved. You can also set the default Output folder for all the conversions.

If you wish to open the folder immediately after the conversion is over, you can select the option "Open folder after Conversion".

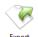

# D. Export Export

You can export list of files you can see in file grid into text delimited text file. All the columns you can see will be in exported text files separated by a tab.

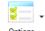

# E. Options Options

There are two application options available in the application.

- (i) **Hide when Minimized:** If this option is checked then application will be hidden in the system tray icon when you minimize it.
- (ii) Show System Tray Icon: If this option is checked then you can see system tray icon of application.